## **Running SC01 EFA/EIA Data Verification Report**

- 1. On the *Start Page* click **System Reports**
- 2. Click the **State** tab
- 3. Then click **SC01 EFA/EIA Data Verification**

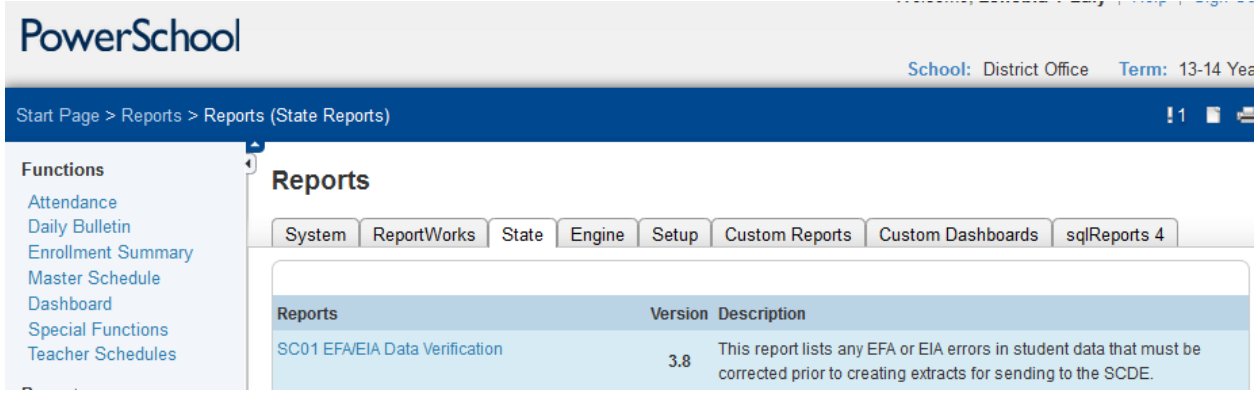

*Note: This report lists any EFA or EIA errors in student data that must be corrected prior to creating the SC02 and the SC06 extracts for sending to the SCDE. The reporting period for the EFA/EIA Data Verification report is based on the current school year. The report start date is always the first day of school for the students in the current year, and the end date is equal to the current date, if the current date falls within the current school year. If the current date is not in the current school year, the last day of school for the students is the default reporting end date.*

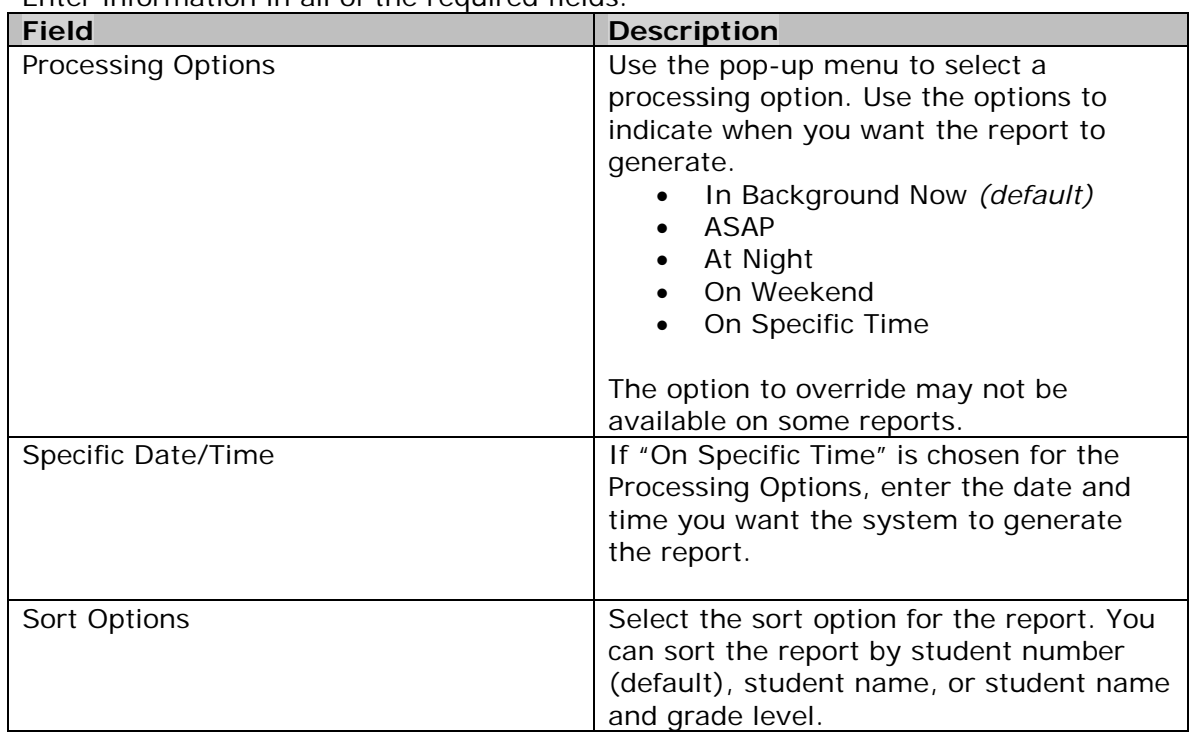

4. Enter information in all of the required fields.

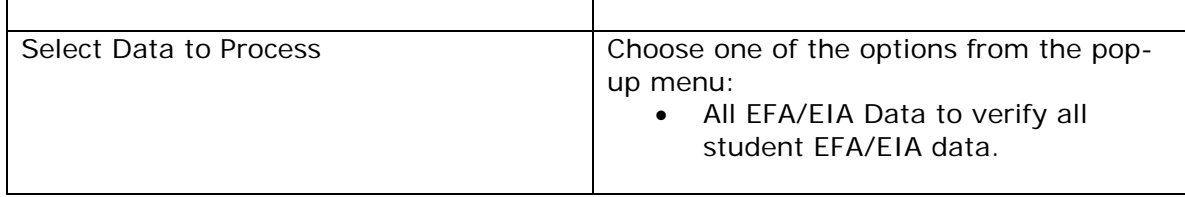

## **SC01 EFA/EIA Data Verification Report**

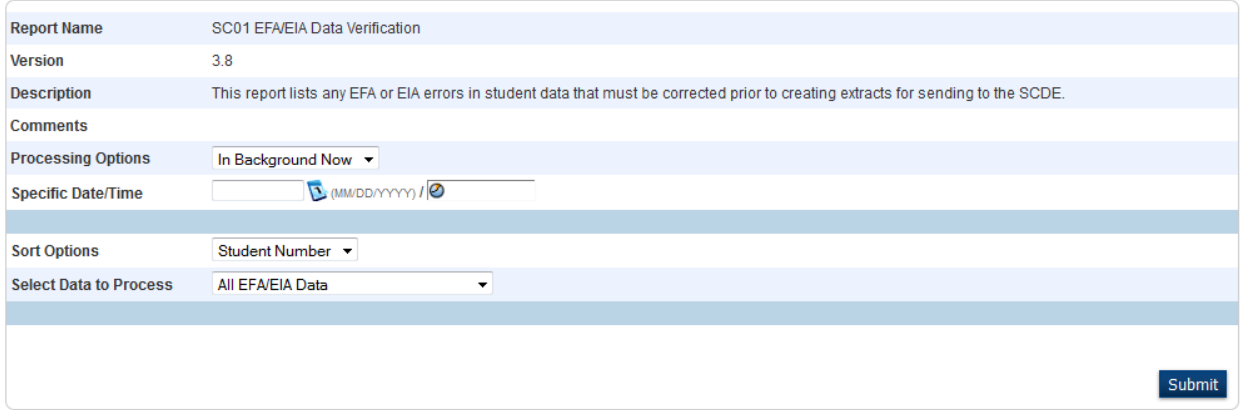

- 5. Click **Submit**
- 6. After clicking Submit the **Report Queue** page will appear
- 7. After report finish running click the **View** link

## **Report Queue (System) - My Jobs**

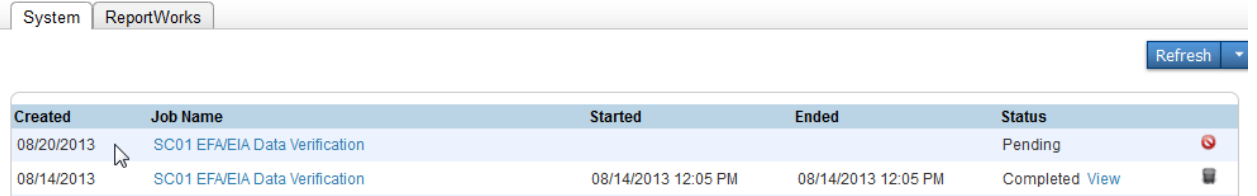

8. Your goal is to have an error free report. If there are error(s) on the report you **must** clear them. If you need assistance with fixing an error please contact your PowerSchool Administrator for the district.

## *An Error Free Report:*

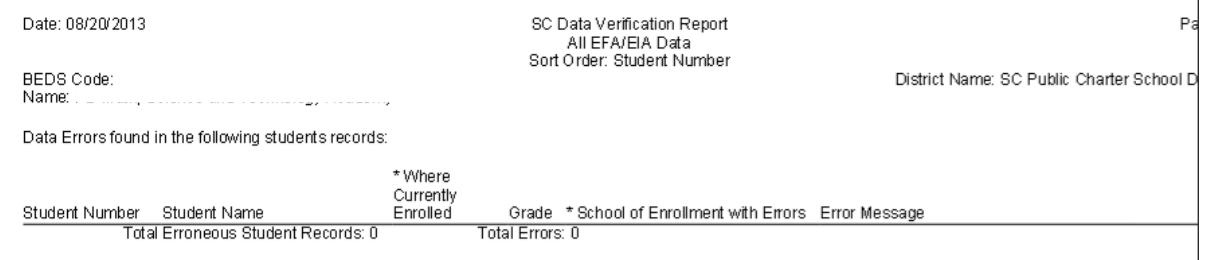